# 2023 年山东省高校教师资格考试面试报名 操作流程及有关问题说明

## 第一部分 面试人员

#### 一、运行环境

报名系统不支持 IE8 及以下版本。请使用谷歌浏览器、 搜狗浏览器、360 极速浏览器

备注:360 安全浏览器,非极速模式不能使用。

#### 二、注册登录

(一)报名入口

登 录 山 东 省 高 等 学 校 师 资 培 训 中 心 官 网 (http://www.gspxzx.sdnu.edu.cn/),点击网站链接 3"山 东省高校教师岗前培训系统"。如下图:

# 山 东 省 高 等 学 校 师 资 培 训 中 心<br>山东省高等学校教师资格认定指导中心

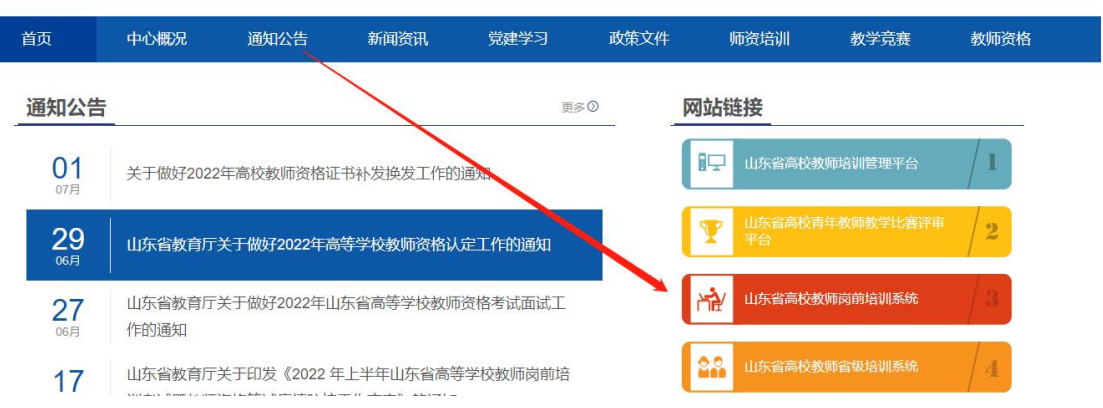

(二)注册登录

未注册的先注册,已注册的直接登录。密码忘记的个人 可以申请重置,重置失败的可以联系学校管理员重置。

2017 年 7 月以来,已注册岗前培训、青年教师教学能力

搜索关键字 搜索

提升培训、培训者培训、青年教师教学比赛人员均可使用原 账号登录,身份证号、手机号、邮箱均可作用户名使用,忘 记密码的可自行找回,找回密码有问题的,请联系本校管理 员重置密码。重置密码仍有问题的,请重新注册账号。登录 系统后请先完善个人信息。登录成功后显示界面如下:

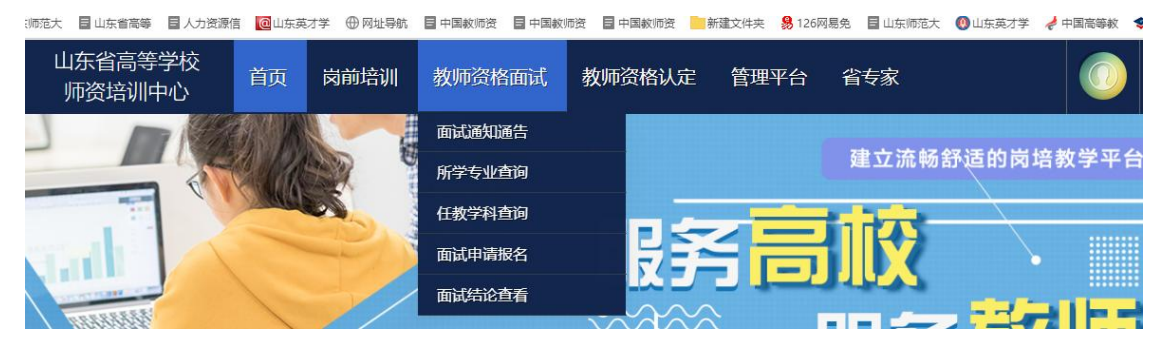

### 三、信息完善

(一)查看通知通告

关于面试报名、面试常见问题、面试操作流程等内容,请注意仔 细阅读。

(二)个人信息完善

1.常见问题

(1)主要指标解释

姓名:按身份证信息填写;身份证有效期限不足 20 天的, 抓紧申请办理新的身份证,以免影响认定。

手机号: 非常重要,可接收短信提醒、找回密码等。如 变更请及时更新。

毕业院校、毕业时间: 按最高毕业学历信息填写;

最高学历:填写目前已取得的最高学历,在读学历不填; 最高学位:填写目前已取得的最高学位,在读学位不填;

工作单位:因工作调动或其他原因变换单位的,请在报名 前完善最新工作单位信息;

专业技术职务:填写目前已经取得的最高职称或所在高 校聘期内的聘任职称。未取得职称或未聘任职称的,填写"无" 或"高校教师未聘";

(2)照片

非常重要,请按要求上传证件照(白底、JPG 格式、分 辨率不小于 180\*240),后续办理教师资格证书时,不再提 交纸质照片,省教育厅统一洗印、统一粘贴。面试系统的照 片必须与后期认定申报的照片同版,以免造成教师资格认定 申请表照片与教师资格证书照片不一致问题。

2.特别说明

因信息不完善或不准确导致报名、审核、认定等环节无 法进行或产生其他不良影响的,责任由个人承担,所在高校 负责解释。

#### 四、报名

(一)报名步骤

1.点击"面试申请报名";

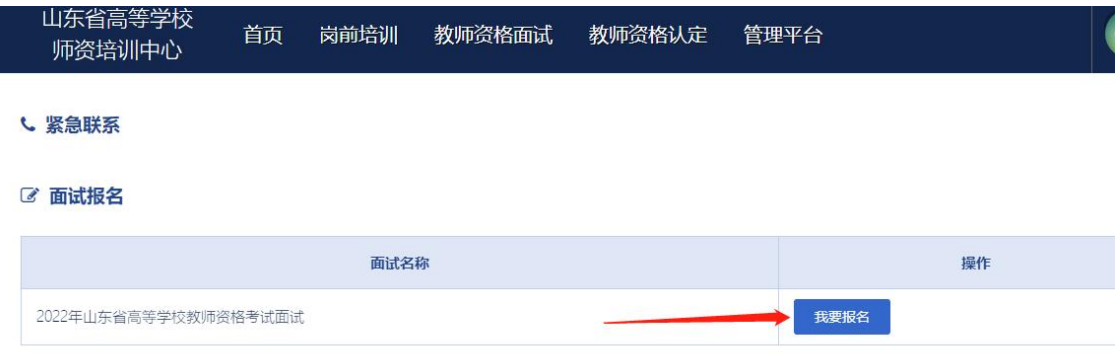

2.点击"我要报名";

面试结论在有效期内的,系统会有提示。如果任教学科 不变更,则无需再次报名面试。

您的面试合格结论仍在有效期内,确认要再次报名面试?

 $\times$ 

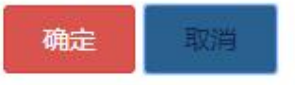

### 3.阅读"面试承诺书";

/ 承诺书

#### 面试承诺书

本人自愿参加山东省教育厅统一组织的高等学校教师资格考试面试,我已阅读面试有关要求,愿意在面试中自觉遵守 各项规定。现郑重承诺:

一、本人将以一名高校教师的标准严格要求自己,认真诚实地对待本次面试。尊重面试专家和工作人员,服从考务安 排,自觉遵守面试纪律, 诚实守信, 不违规, 不作弊。

二、本人报名时所提供的个人信息是真实、准确、完整的,如因个人信息错误、失真、缺失造成不良后果,责任由本 人承担。

三、本人已阅读并且完整地理解了面试的有关规定、流程和免试要求,愿意在面试中自觉遵守这些规定和要求,保证 按规定的程序参加面试,如有违反,自愿按《教师资格条例》、《国家教育考试违规处理办法》及《中华人民共和国刑法 修正案(九)》、《最高人民法院、最高人民检察院关于办理组织考试作弊等刑事案件适用法律若干问题的解释》等有关 条款接受处理。

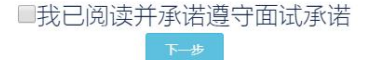

# 4.选择通道(一般不用选择);

1.2000年以来岗前培训数据已经全部导入系统,未通过岗前培训考试的人员无法报名。以免试身份参加岗前培训考试并合格的,系统默认<br>为"免面试通道",申请免面试时无须提供佐证材料; 2.属于"符合师范教育类专业毕业生特许条款"申请免面试的,任教学科须与本科毕业证上载明的所学专业一致,否则还须申请面试。如需 参加面试的,请自行切换通道,选择面试通道; 3.属于"全日制教育硕士"申请免面试的,任教学科须与研究生毕业证上载明的所学专业一致或相近,否则还须申请面试。如需参加面试 的,请自行切换通道 4.在岗前培训笔试过程中未申请免试或申请免试不成功的,系统默认为"面试通道"。 如需申请免面试的,请先根据"面试通道"完成报<br>名,具体更改工作由学校管理员在审核环节负责完成; 5.未在本省取得岗前培训合格证的,须上传外省岗前培训合格证书,可以选择"面试通道",也可以根据免试条件选择"免面试通道"。 任教学科 任教学科选择: 清洗择专业大类 请选择专业类  $\pm$ 报名◎

5. 填写任教学科。点击"查询",模糊查询任教学科, 选择一致或相近专业。

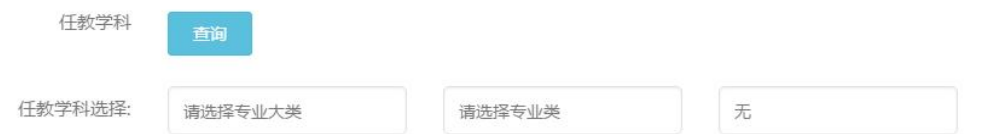

任教学科要根据**拟授课程**确定,不是根据授课对象所在 的院系或专业确定。面试内容要根据任教学科确定,一般要 具体到一门课程,面试要求准备多章节教学内容(教案、PPT) 的,内容应属同一门课程;

6.选择面试点。系统不限制考生选择面试点,学校若未 统一指定面试点,考生可任选面试点参加考试;

7.提交报名,可查看任教学科。

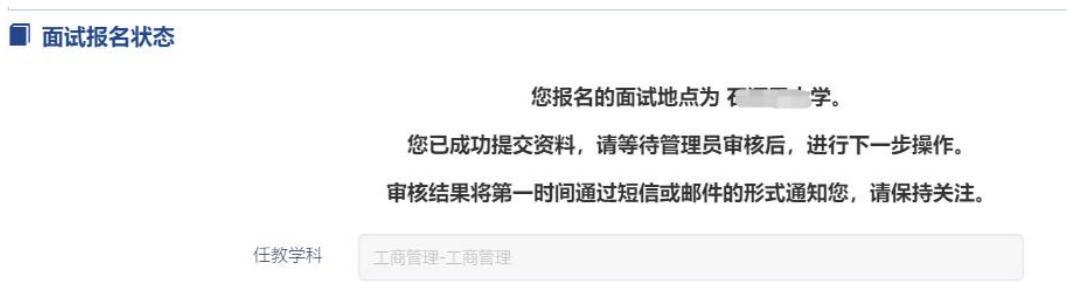

(二)主要说明

1.2000 年以来岗前培训数据已经全部导入系统,未通过 岗前培训考试的人员无法报名。以免试身份参加岗前培训考 试并合格的,系统默认为"免面试通道",申请免面试时无 须提供佐证材料。

2. 属于"符合师范教育类专业毕业生特许条款"申请免 面试的,任教学科须与本科毕业证上载明的所学专业一致, 否则还须申请面试。如需参加面试的,请自行切换通道,选 择面试通道,如下图;

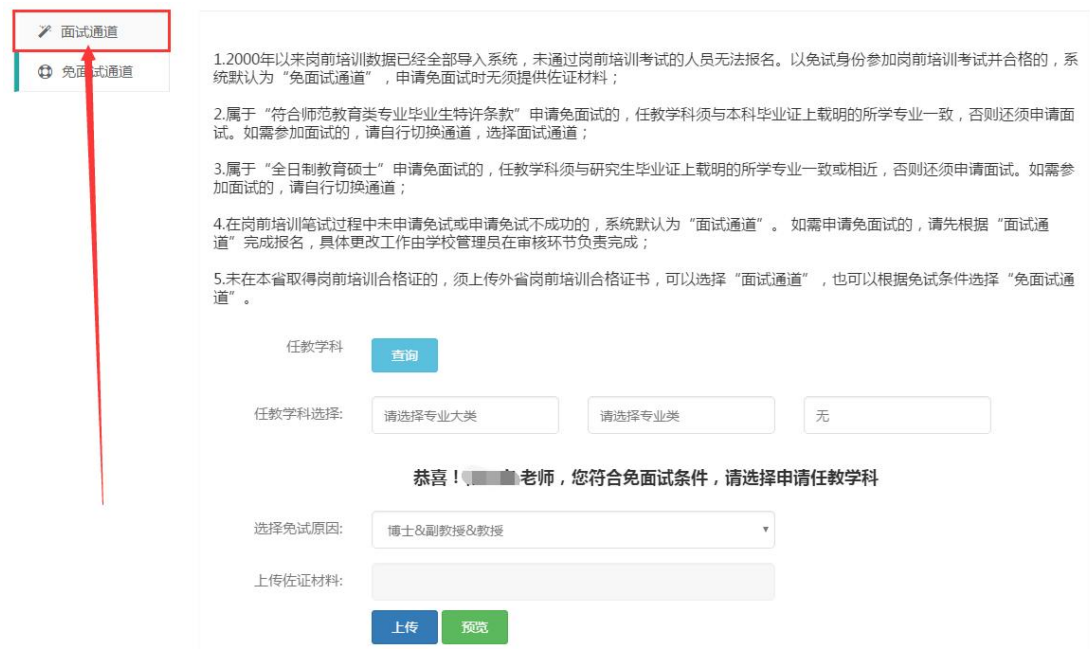

3. 属于"全日制教育硕士"申请免面试的, 任教学科须 与研究生毕业证上载明的所学专业一致或相近,否则还须申 请面试。如需参加面试的,请自行切换通道,如下图;

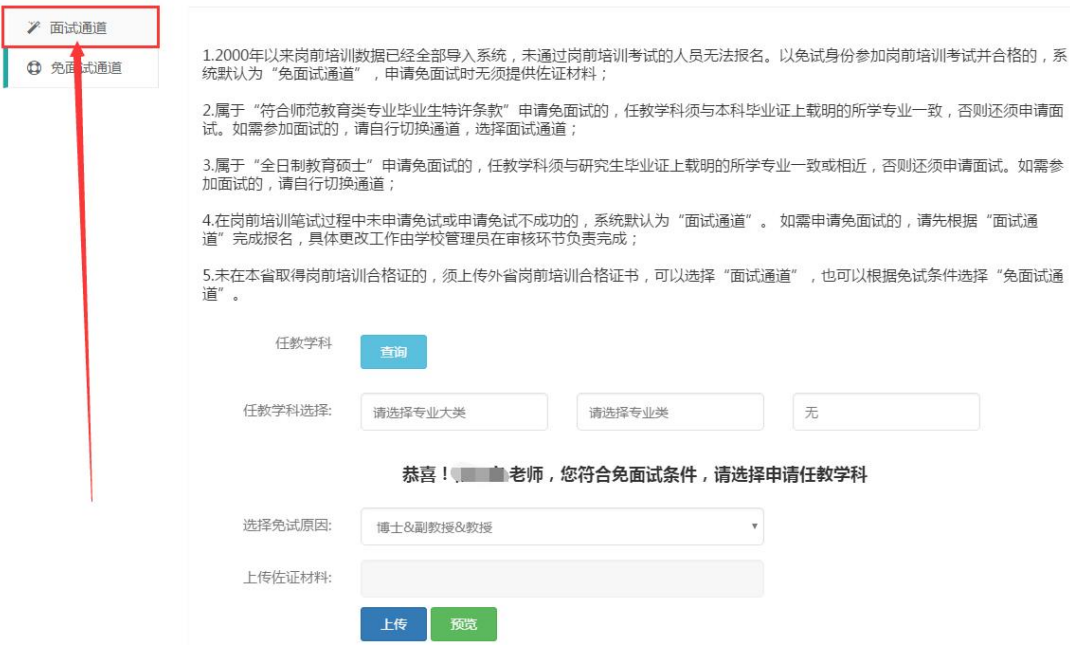

4.在岗前培训笔试过程中未申请免试或申请免试不成功 的,系统默认为"面试通道"。如需申请免面试的,请先根 据"面试通道"完成报名,具体更改工作由学校管理员在审 核环节负责完成;

5.未在本省取得岗前培训合格证的,须上传外省岗前培 训合格证书,可以选择"面试通道", 也可以根据免试条件 选择"免面试通道"。

6.可通过"查看进展"了解当前任务进度。

7.免面试人员无须选择面试地点,报名成功后,进展提 示"您提交的面试免试申请已通过审核,请留意等待教师资 格认定报名通知。"。报名过程如有疑问请联系本校管理员。

五、缴费

面试缴费流程与笔试缴费流程相同,可微信支付。面试 费统一上缴国库,一旦支付无法退费,请谨慎操作。

六、其他

考试前 3 天,开放打印准考证,同时公布各考点面试方 案或通知。

### 第二部分 高校管理员

一、仔细阅读第一部分内容,熟悉工作流程,解答本校 教师疑问。

二、审核

(一)登录系统,点击"管理平台"一"学校审核"。

1.点击"学员密码重置—学员列表",可以查看本单位 所有已注册系统的人员信息,也可以重置密码。

2.点击"面试管理—报名审核",可查询具体某位教师 报名审核情况。请注意:照片审核非常重要,照片标准是证 件照 ( 白底、JPG 格式、分辨率不小于 180\*240), 后续办理 教师资格证书时,不再提交纸质照片,省教育厅统一洗印、 统一粘贴。面试系统的照片必须与后期认定申报的照片同版, 以免造成教师资格认定申请表照片与教师资格证书照片不一 致问题。

凡不是规定格式照片的,一律审核不通过。 二 面试管理 面试名称 有效证件 专家亩核 洲展状态 成绩异义 2022年山东省高等学校教师资<br>格考试面试  $\mathbf{r}$  $\blacksquare$ 

3. 点击"面试信息审核",进入审核界面,如下图:

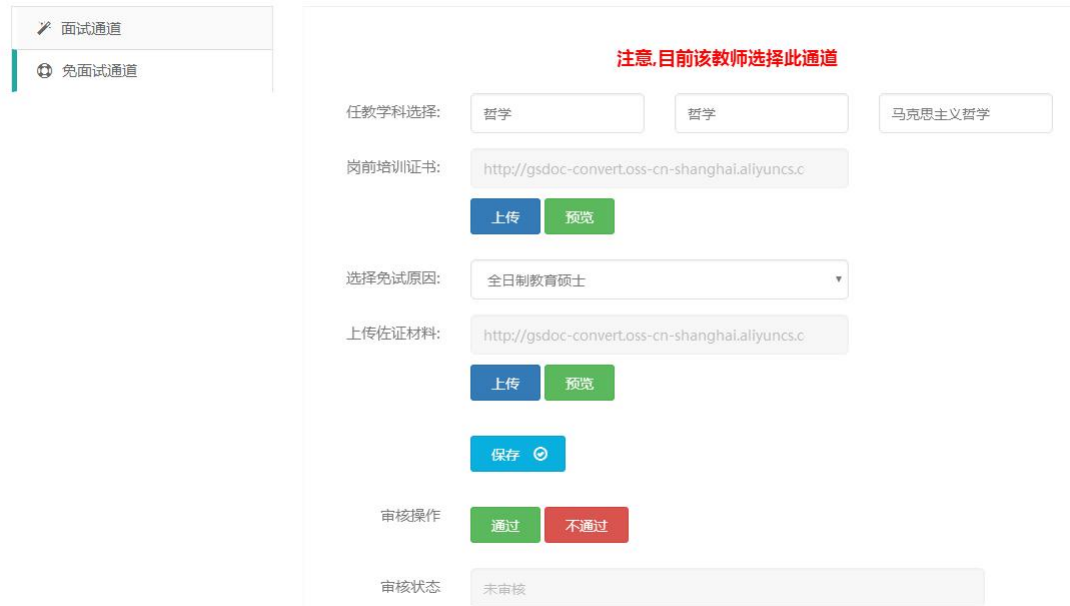

特别注意:管理员账号显示两个通道,如果报名人员报 名信息有问题的,可直接修改,保存并审核;如果报名人员 选择的通道不合适(免面试通道报名人员申请面试或面试通 道报名人员申请免面试的),可直接选择另一通道添加报名 信息,保存并审核。

审核过程中,调整信息的,务必点击保存,然后再点击 审核通过!否则,直接点击审核通过或不通过即可!

三、面试点和受委托高校面试方案上传及成绩处理

(一)面试工作方案

点击面试管理—成绩上传,可以上传面试工作方案(PDF), 面试工作方案应盖章(学校公章)。

(二)成绩导入

首先在"报名审核"中导出面试人员名单,用筛选功能 筛选出通过审核的非免试人员名单,之后点击"成绩导入", 下载模板,将筛选出的非免试人员名单粘贴在模板中,并在 结论处给予"合格"或"不合格"的评定。下一步点击"上 传",最后"确认导入"。可利用"成绩导出"功能进行核 对。

(三)成绩汇总表

面试成绩汇总表需要填写面试人员具体成绩(百分制) 并盖章(学校公章),最终以 PDF 格式上传。

#### 四、其他事宜

谢绝教师个人来电或来访,未尽事宜请各高校管理员汇 总信息咨询山东省高等学校教师资格认定指导中心,联系人: 程老师,联系电话:0531-86180737。

山东省高等学校教师资格认定指导中心

2023 年 6 月 13 日

9